# 日本ヘルニア学会誌

# オンライン査読ガイド

当システムでは Windows OS Ver.7、Apple OS Ver.10.8 以降の環境にお いて最新ブラウザでのご使用をお勧めします。

Internet Explorer (IE) のバージョン 8、9 およびそれ以前につきまし てはサポートしていません。そのような場合は、

- 1. 最新バージョンに更新する。
- 2. IE 以外のブラウザ、Google Chrome などを使用する。 (Google Chrome ブラウザは Google サイトより無料でダウンロードできます。)
- 3. (最新ブラウザが搭載された)他のパソコンから実行する。

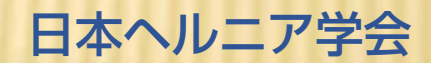

JAPANESE HERNIA SOCIETY

©Masscreative 2015

1. 編集委員会より送信された査読依頼メールに記載された URL にアクセスします。

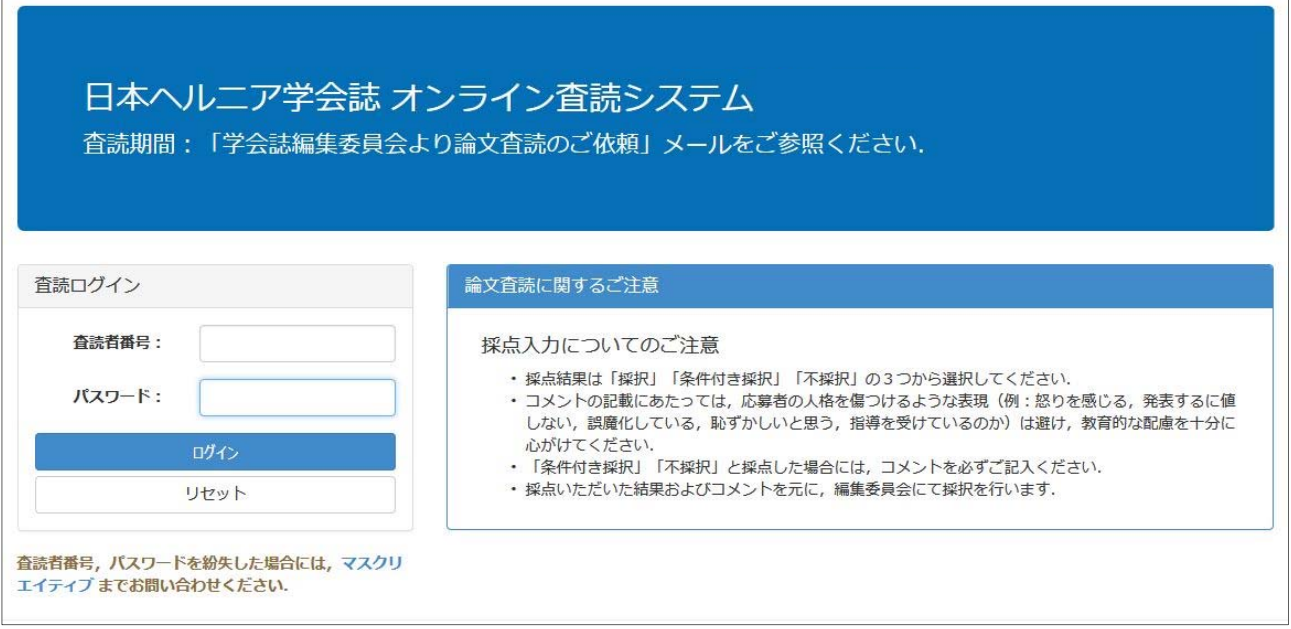

## 2. 査読者番号、パスワードを入力してログインします。

- ✔ 査読者番号、パスワードは編集委員会より送信された、査読依頼メールに記載されていま す。
- ✔ 査読を担当していただく論文情報がリスト表示されます。

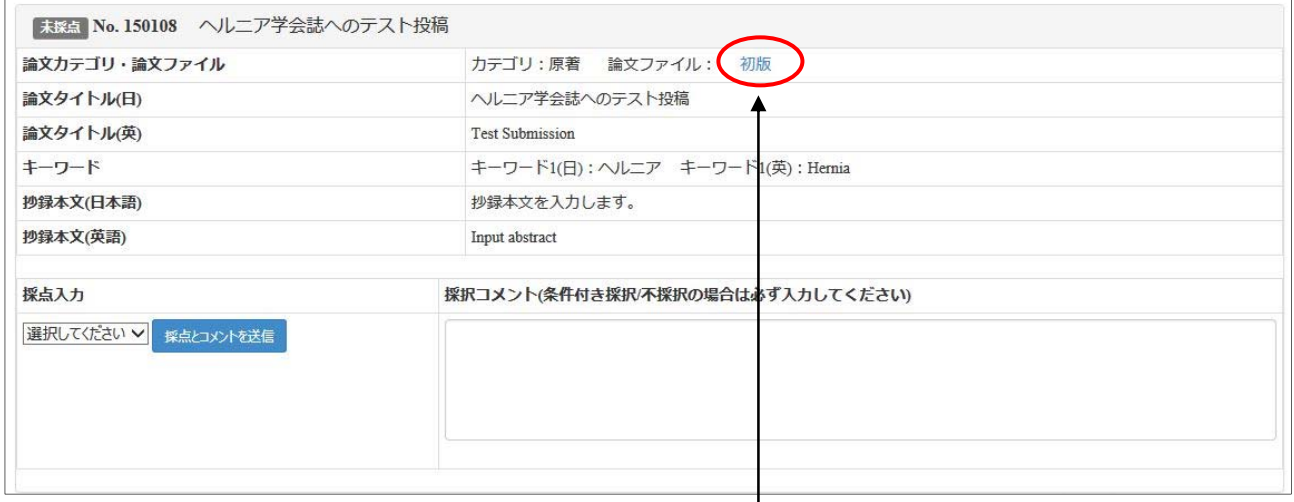

### 3. 論文ファイルを開く/ダウンロードして査読を行います。

- 「論文ファイル:」横の論文リンク(初版 等)を右クリックし、対象ファイルをお使い のパソコンに一旦ダウンロードした上で査読します。(推奨)また、論文リンクを直接ク リックしてブラウザ上で開くことも可能ですが、お使いになっているブラウザによっては、 機能しない場合があります。
- ✔ 論文ファイルは Word (.doc または.docx) および PDF ファイルでアップロードされてい ます。

# 4. 査読結果を入力します。

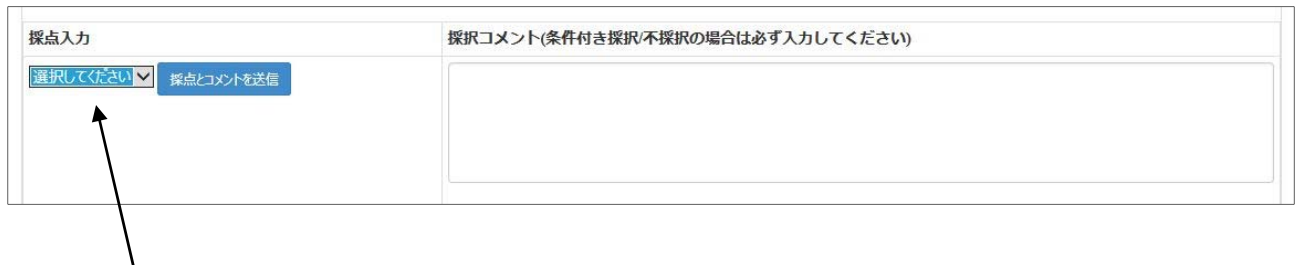

- ✔ 杳読結果はプルダウン
	- ・「採択」

A

- ・「条件付き採択(Major)」=全面的な見直しを含む、大幅な修正を必要とする。
- ・「条件付き採択(Minor)」=指摘箇所を中心とする修正を必要とする。
- ・「不採択」
- より選択します。
- 査読結果が「条件付き採択(Major/Minor)」の場合は、修正箇所・内容を採択コメント欄 にできるだけ具体的に入力してください。
- ✔ 査読結果が不採択の場合も、不採択理由を採択コメント欄に入力してください。

#### 5. 採点とコメントを送信ボタンを押します。

ΤB

- ✔ 査読結果がシステムに登録されます。同時に編集委員会宛てに当論文の査読が完了した旨 のメールが自動送信されます。
- 正常に査読が完了すると登録番号横の表記が「採点済」に変更されます。

#### **採点済 No. 150101**

 ラベル部分の背景色は、「未採点」の場合はグレー、採択結果が 「採択」・・・・・ブルー 「条件付き採択」・クリーム 「不採択」・・・・ピンク で表示されます。

#### ■再査読の場合

✔ 再査読の場合は、「査読履歴を表示」ボタンを押すことにより、これまでの査読内容およ び修正にあたっての著者からのコメントを参照することができます。

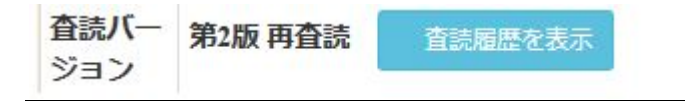